::dcv:

# **MANUAL OPERACIONAL EXTERNO** "MEJORAS AL SISTEMA SADE WEB DCV"

**VERSIÓN 1.0 JUNIO 2017**

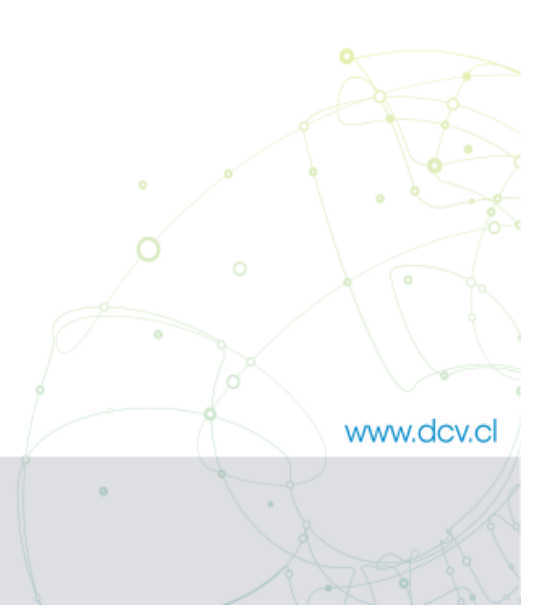

Av. Apoquindo Nº 4001, Piso 12. Las Condes, Santiago. Tel.: (56 2) 2393 9000 - Fax: (56 2) 2393 9015

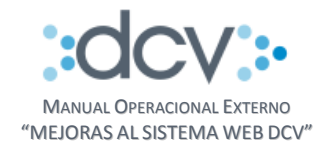

# **TABLA DE CONTENIDOS**

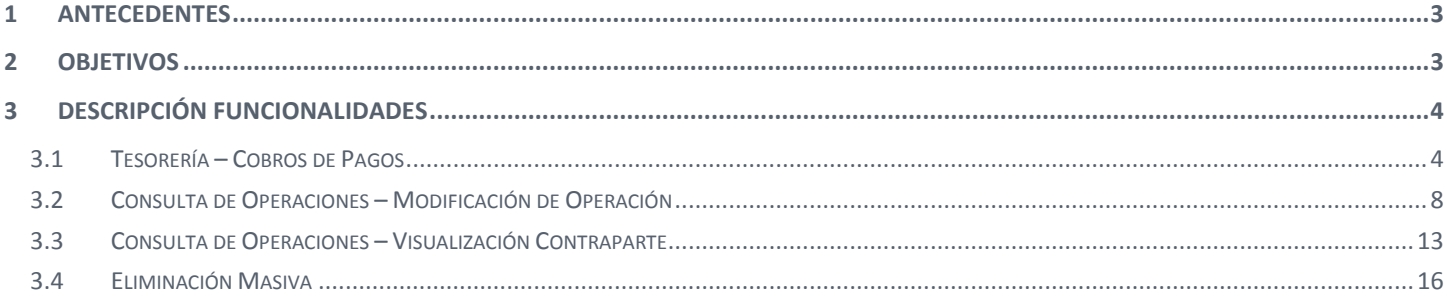

 $0 - 0$   $0$ www.dcv.cl  $\circ$ Ō. -O-l ÷ 2 de 21

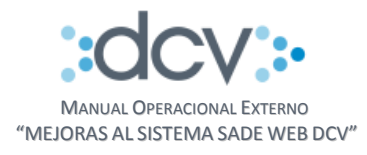

## <span id="page-2-0"></span>**1 ANTECEDENTES**

Dentro del contexto de la mejora tecnológica de los servicios que DCV entrega a sus clientes, se trabajó con una serie de Depositantes, para levantar los principales temas asociados a la operativa en la plataforma SADE WEB.

Este trabajo permitió identificar mejoras a las funcionalidades de nuestra plataforma SADE WEB, las cuales se implementaron y se detallan en el siguiente punto:

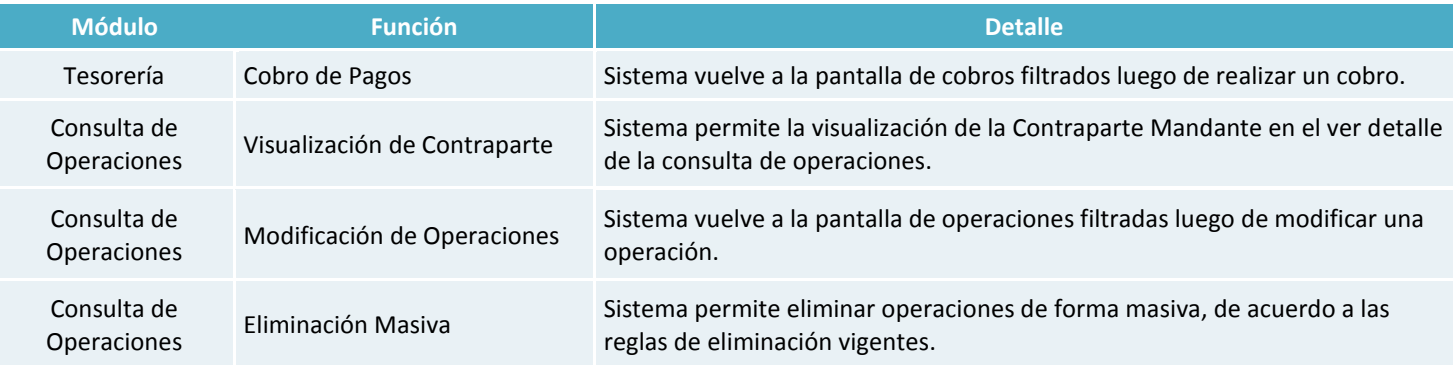

# <span id="page-2-1"></span>**2 OBJETIVOS**

 $\circ$ 

O

El objetivo del presente documento es explicar el funcionamiento y lograr un entendimiento de los pasos a seguir para operar con estas nuevas funcionalidades en la plataforma WEB del DCV.

> www.dcv.cl 3 de 21

 $0 - 0 - 0$ 

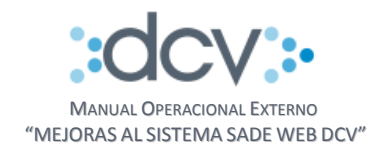

# <span id="page-3-0"></span>**3 DESCRIPCIÓN FUNCIONALIDADES**

# <span id="page-3-1"></span>**3.1 Tesorería – Cobros de Pagos**

Paso 1: Ingresar al módulo de Operaciones de Tesorería.

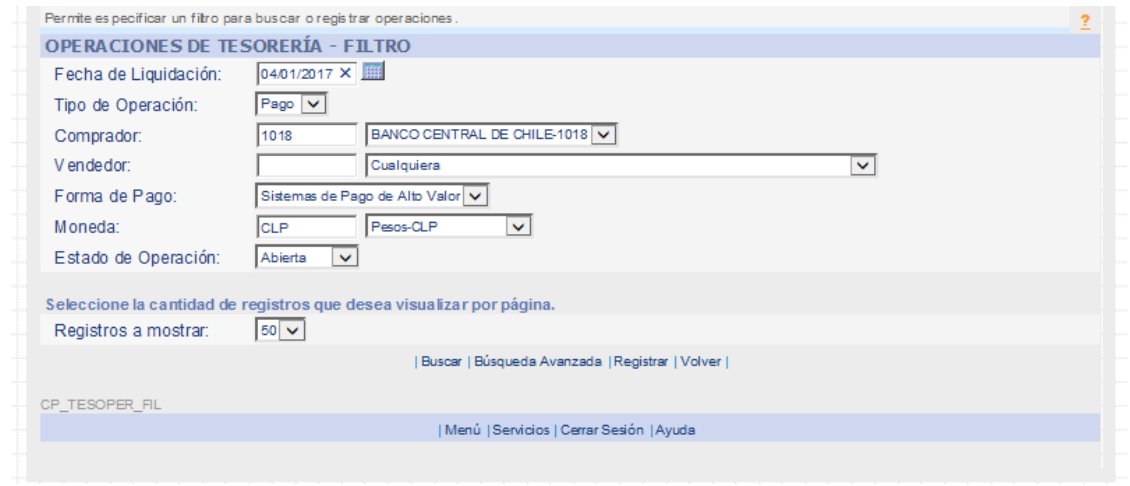

Paso 2: Seleccionar e Ingresar datos Filtro de búsqueda, luego presionar "Buscar".

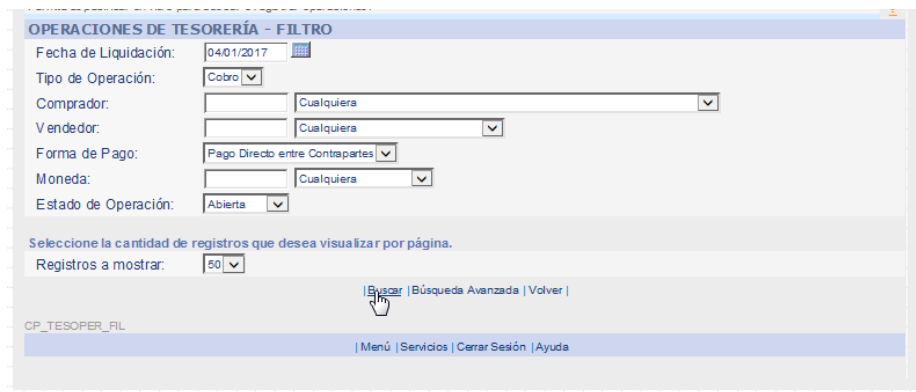

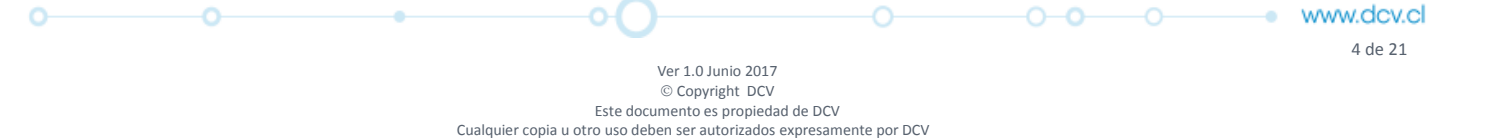

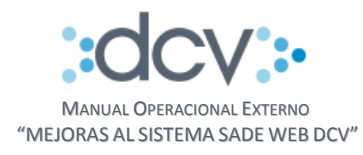

#### Paso 3: Seleccionar la operación a cobrar, luego presionar "Cobrar".

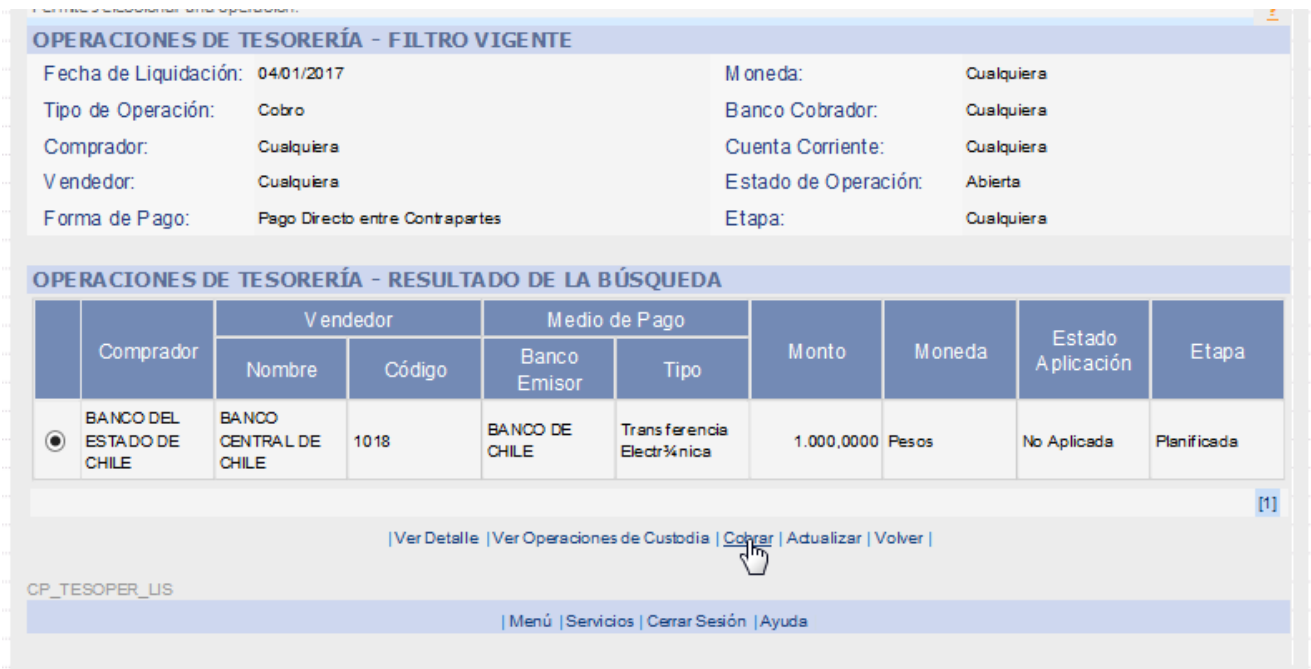

#### Paso 4: Presionar "Continuar".

 $\circ$ 

Ō.

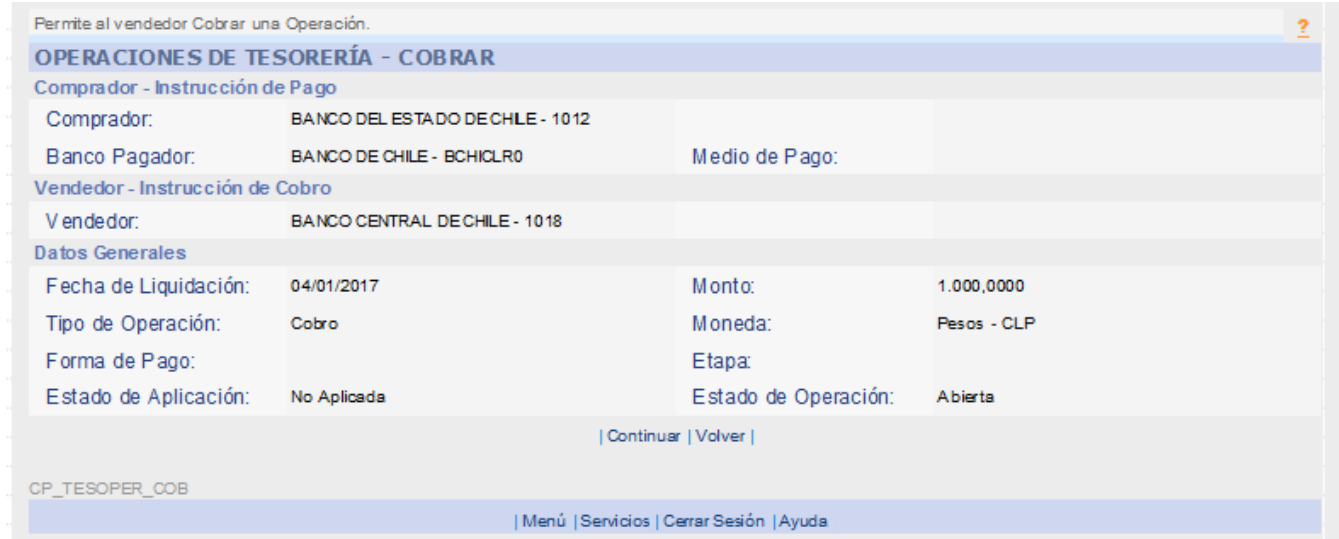

www.dcv.cl 5 de 21

÷,

юI

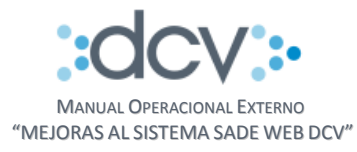

## Paso 5: Presionar "Confirmar Grabar" (Sistema solicita firma de la operación).

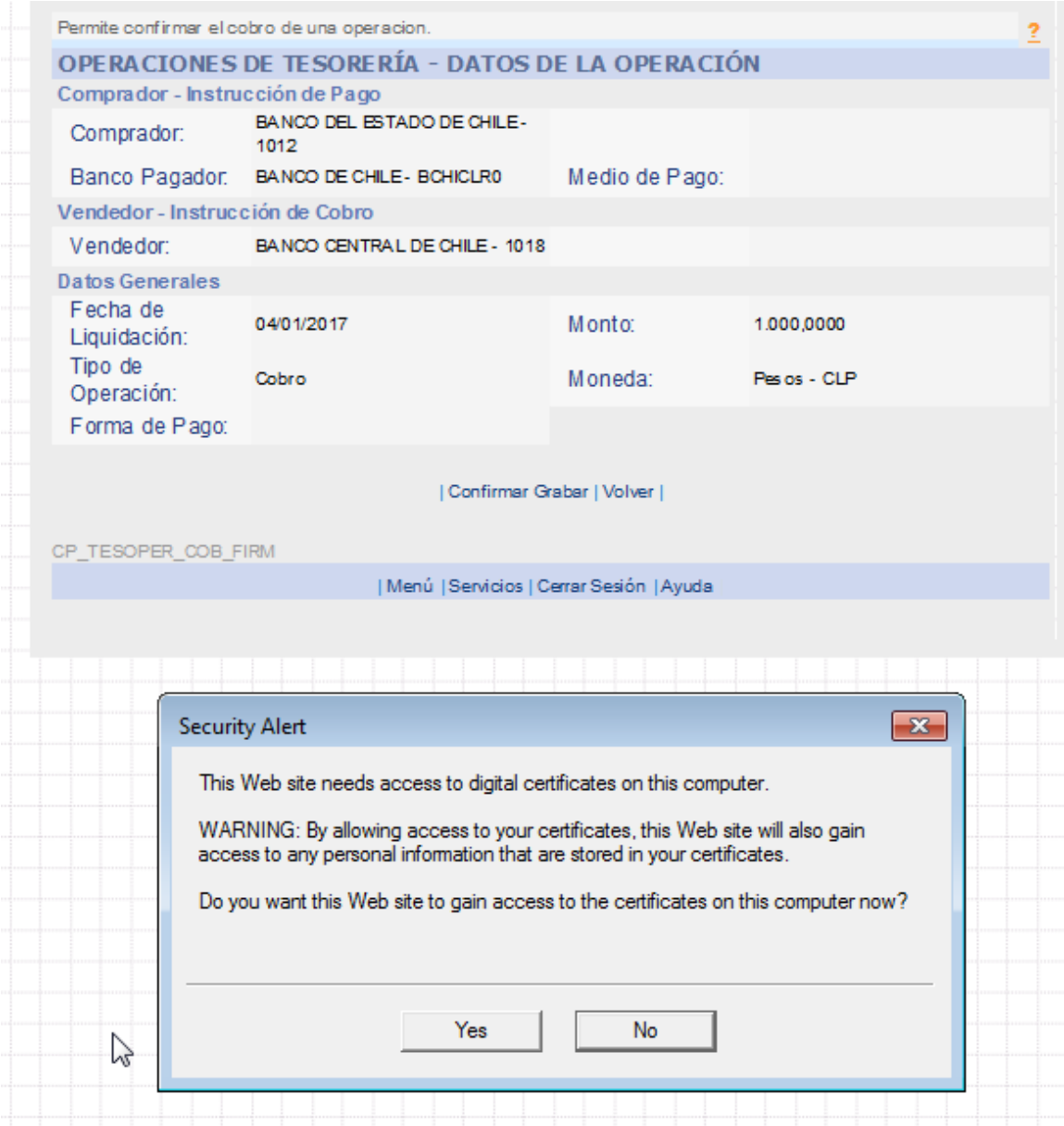

www.dcv.cl 6 de 21

÷

юI

 $\circ$ 

Ő.

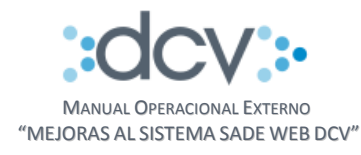

#### Paso 10: Presionar "Continuar".

 $\circ$ 

ö

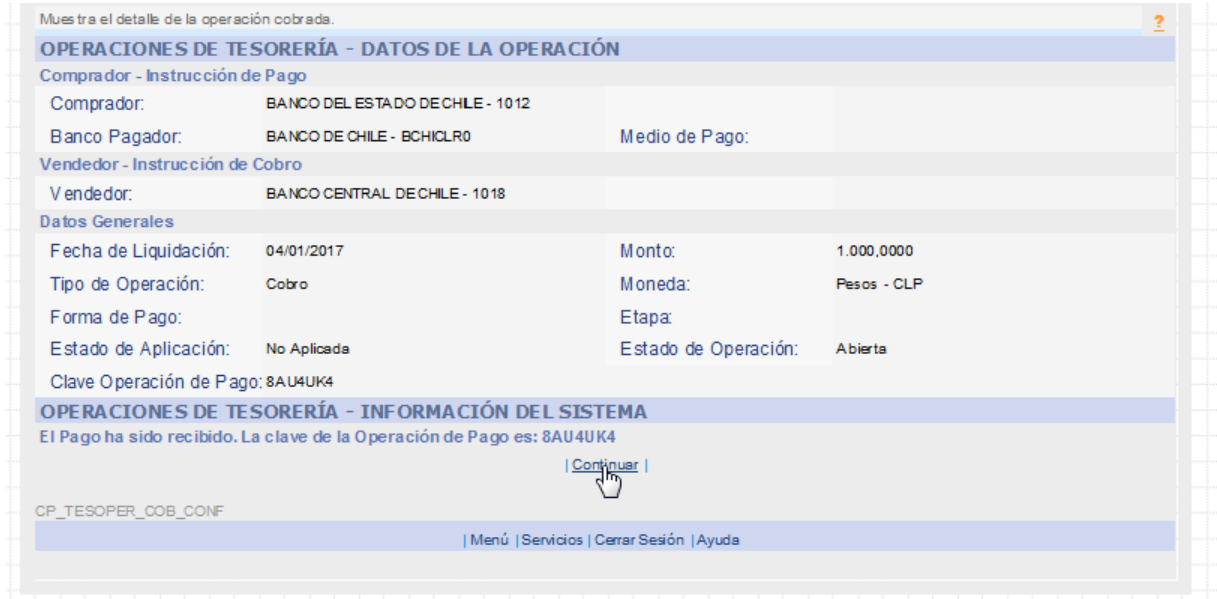

Resultado Final: Se despliega la pantalla de búsqueda con la información actualizada.

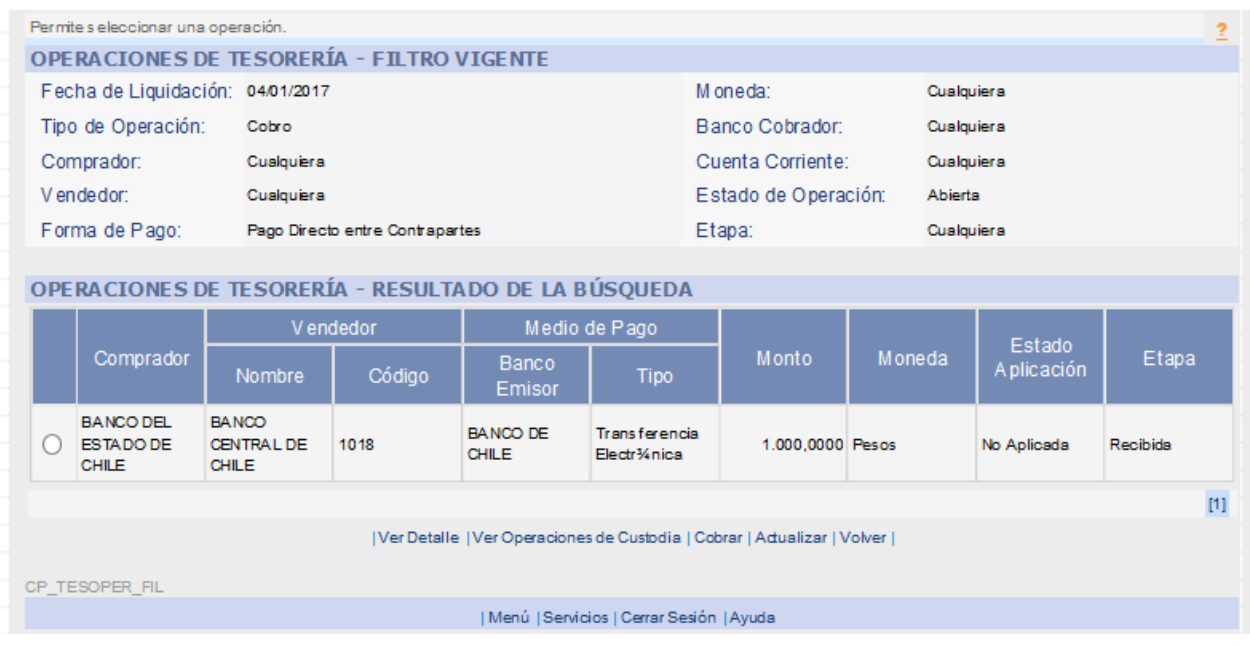

www.dcv.cl 7 de 21

÷

юł

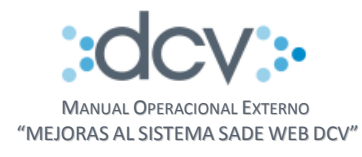

# <span id="page-7-0"></span>**3.2 Consulta de Operaciones – Modificación de Operación**

Paso 1: En la consulta de Operaciones seleccionar e Ingresar datos Filtro de búsqueda, luego presionar "Buscar".

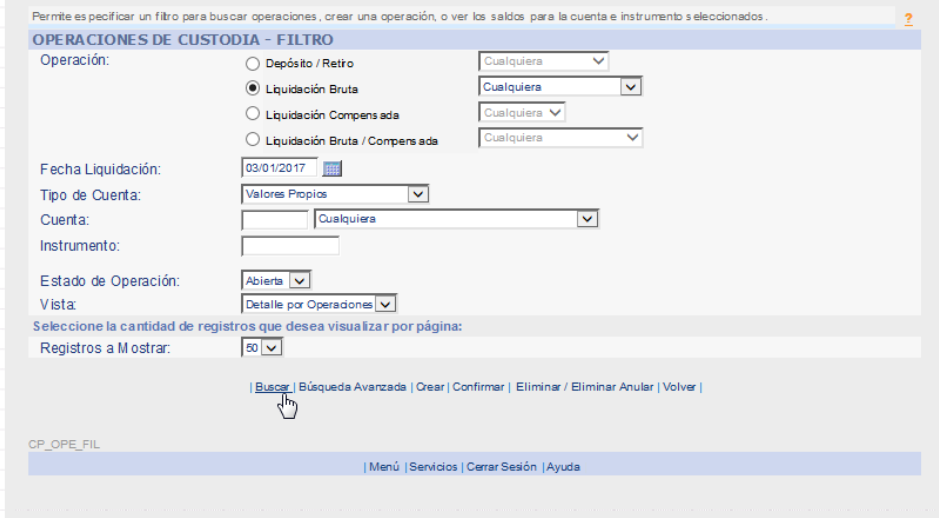

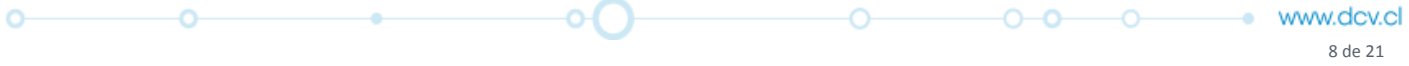

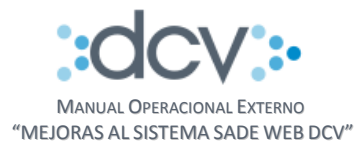

#### Paso 2: Seleccionar Operación, luego presionar "Modificar".

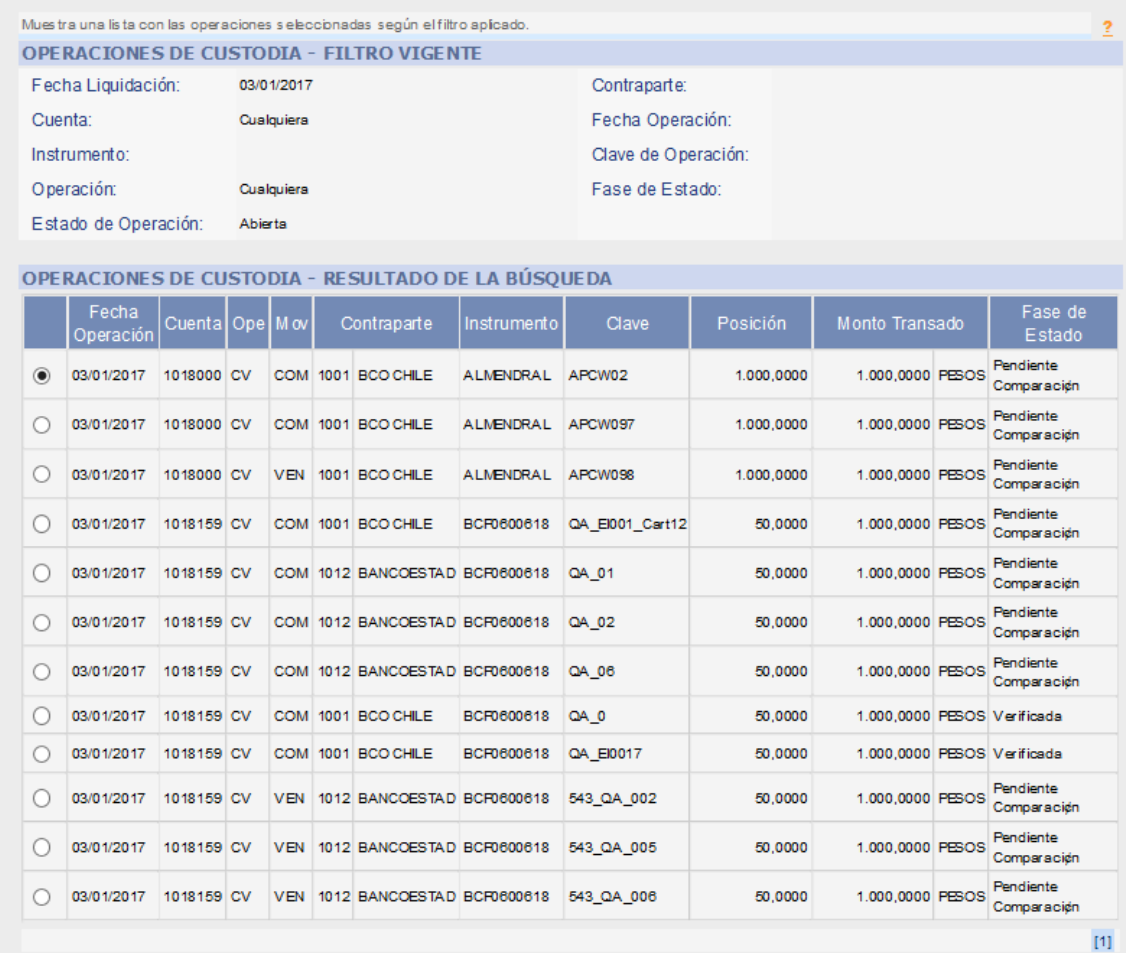

| Ver Detalle | Eliminar / Eliminar Anular | Modifinar | Seleccionar Títulos | Adualizar | Volver |<br>|-

CP\_OPE\_FIL

ö

 $\circ$ 

| Menú | Servicios | Cerrar Sesión | Ayuda

www.dcv.cl 9 de 21

÷,

 $\circ$   $\circ$ 

 $0 - 0$   $0$ 

O-

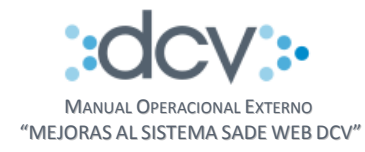

#### Paso 3: Presionar "Grabar".

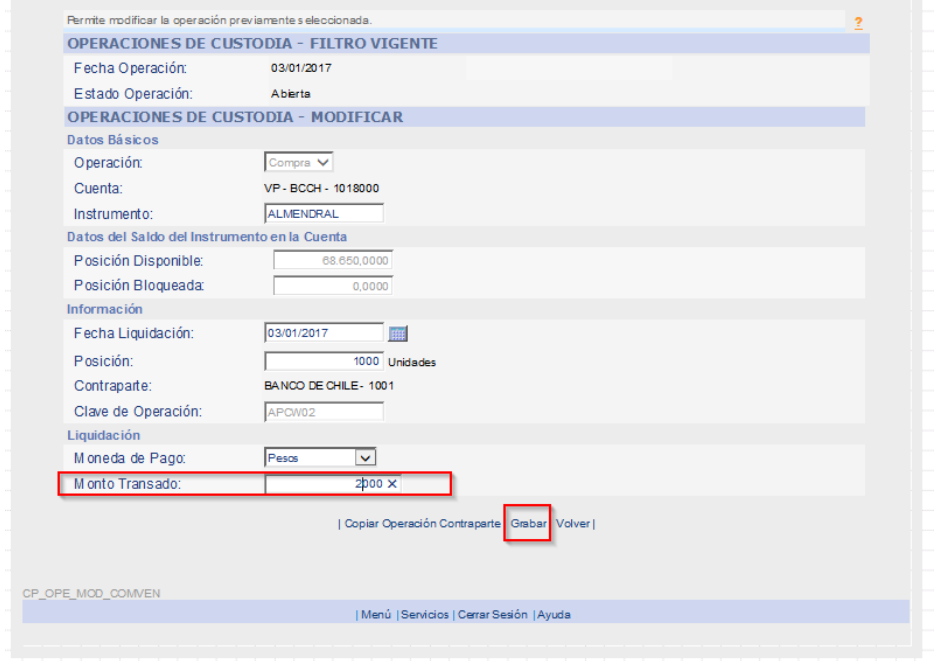

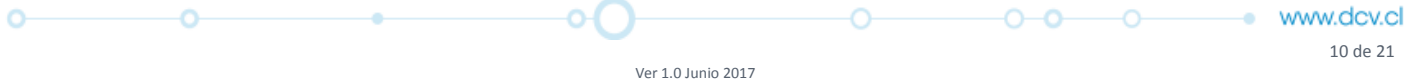

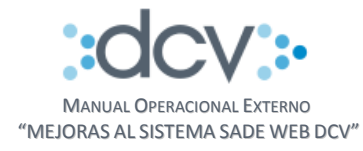

#### Paso 4: - Presionar "Continuar".

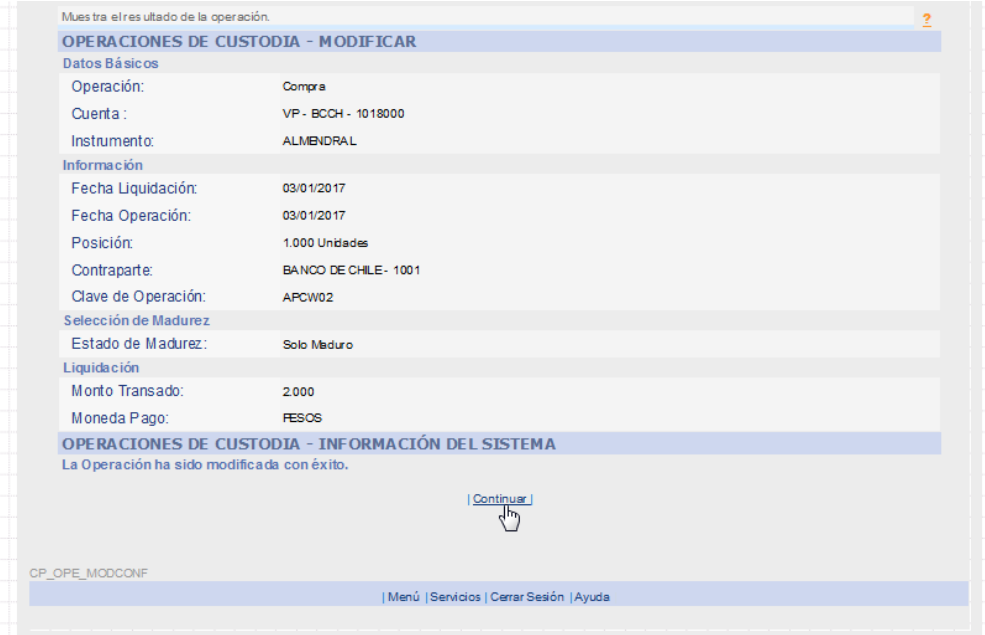

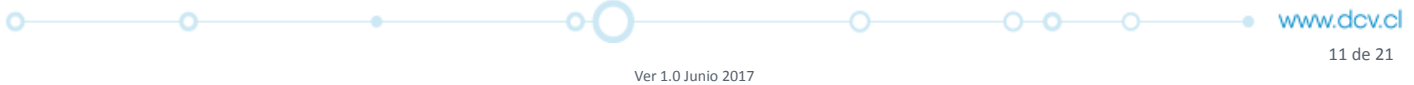

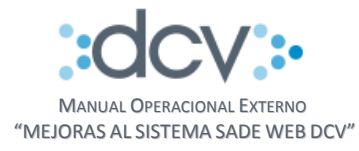

## Resultado Final: Se despliega la pantalla de búsqueda con la información actualizada.

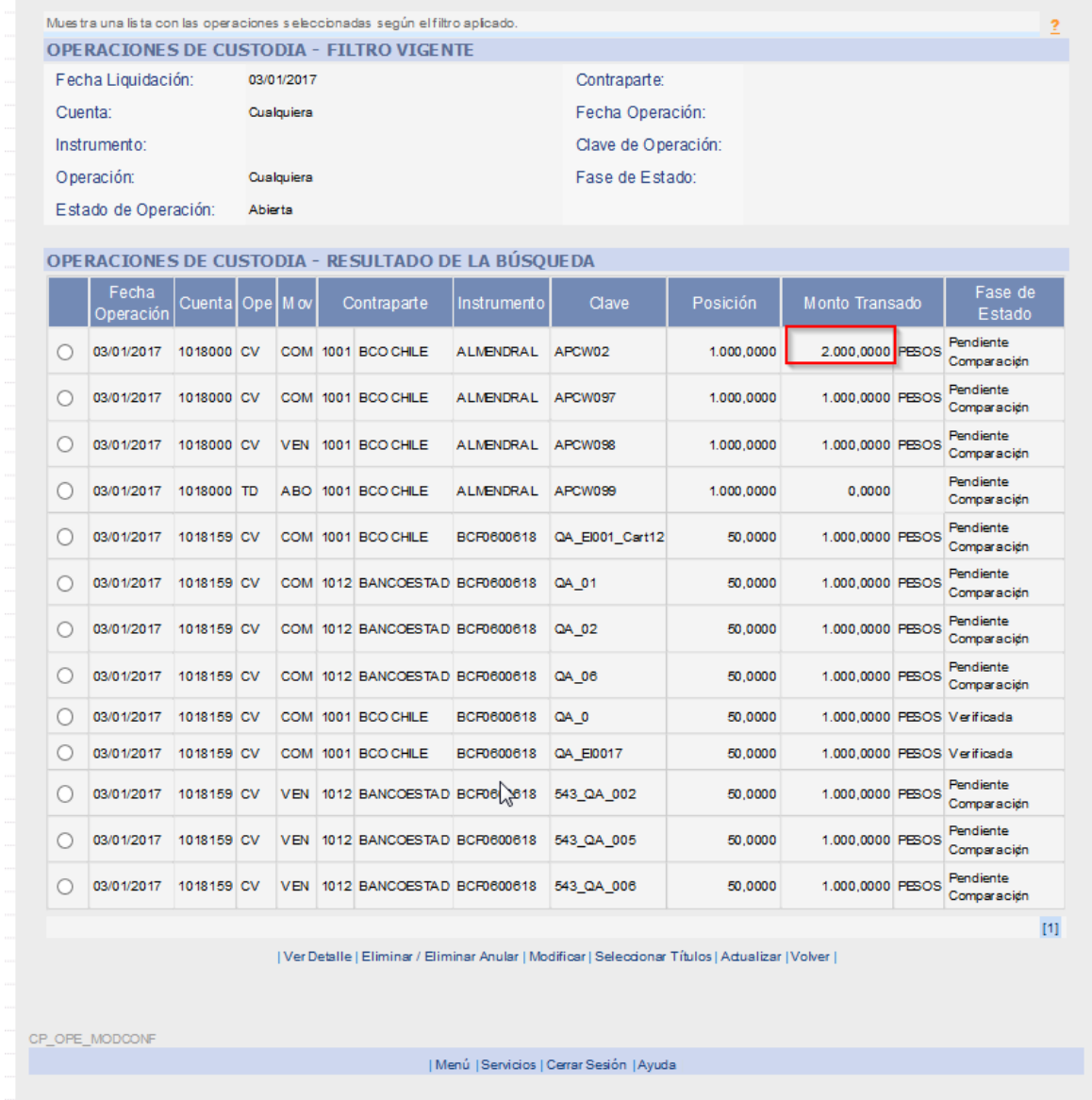

www.dcv.cl 12 de 21

 $0$   $0$   $0$   $0$   $0$ 

юI

 $\circ$ 

Ō.

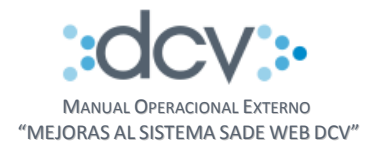

# <span id="page-12-0"></span>**3.3 Consulta de Operaciones – Visualización Contraparte**

Paso 1: En la consulta de Operaciones seleccionar e Ingresar datos Filtro de búsqueda, luego presionar "Buscar".

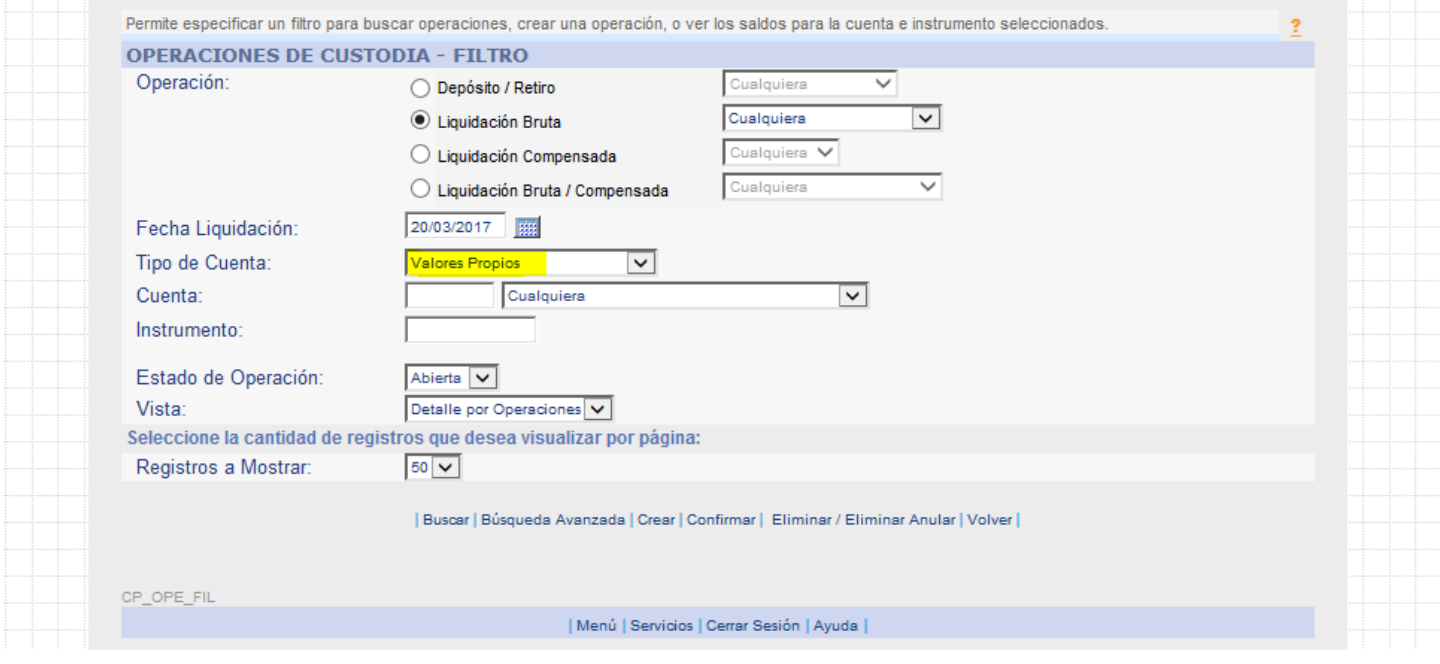

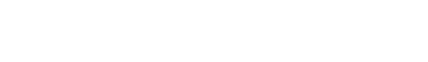

13 de 21

www.dcv.cl

÷,

O-

 $\circ$ 

ö

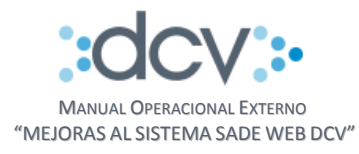

## Paso 2: Seleccionar una operación, luego presionar "Ver Detalle".

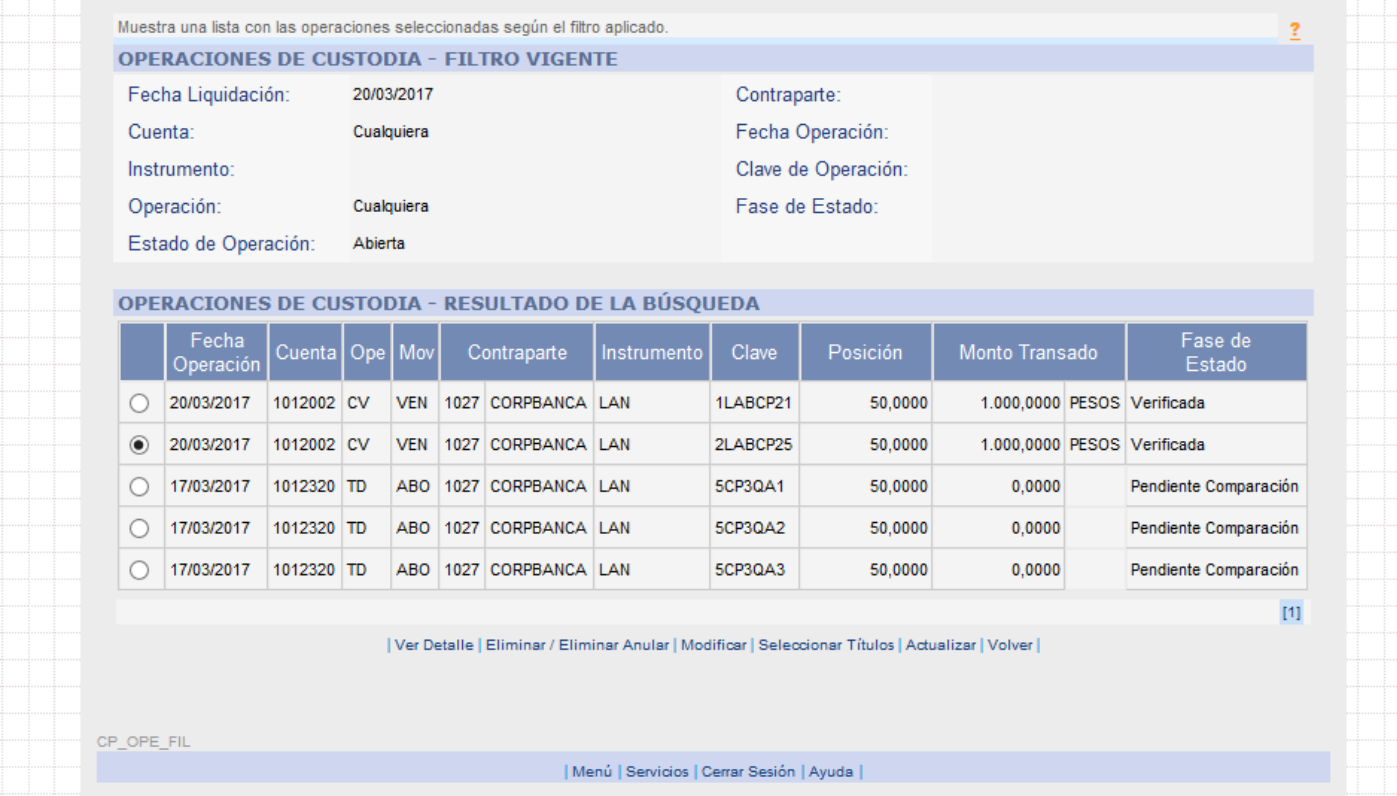

www.dcv.cl 14 de 21

ö

Ō

 $0 - 0$   $0 - 0$ 

Ö.

 $\circ$ 

ö

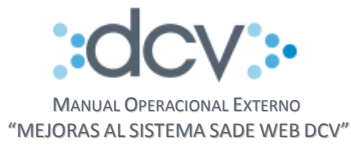

Resultado Final: Se despliega la pantalla con el detalle de la operación y la contraparte mandante (Contraparte, Código Mandante y Razón Social Mandante).

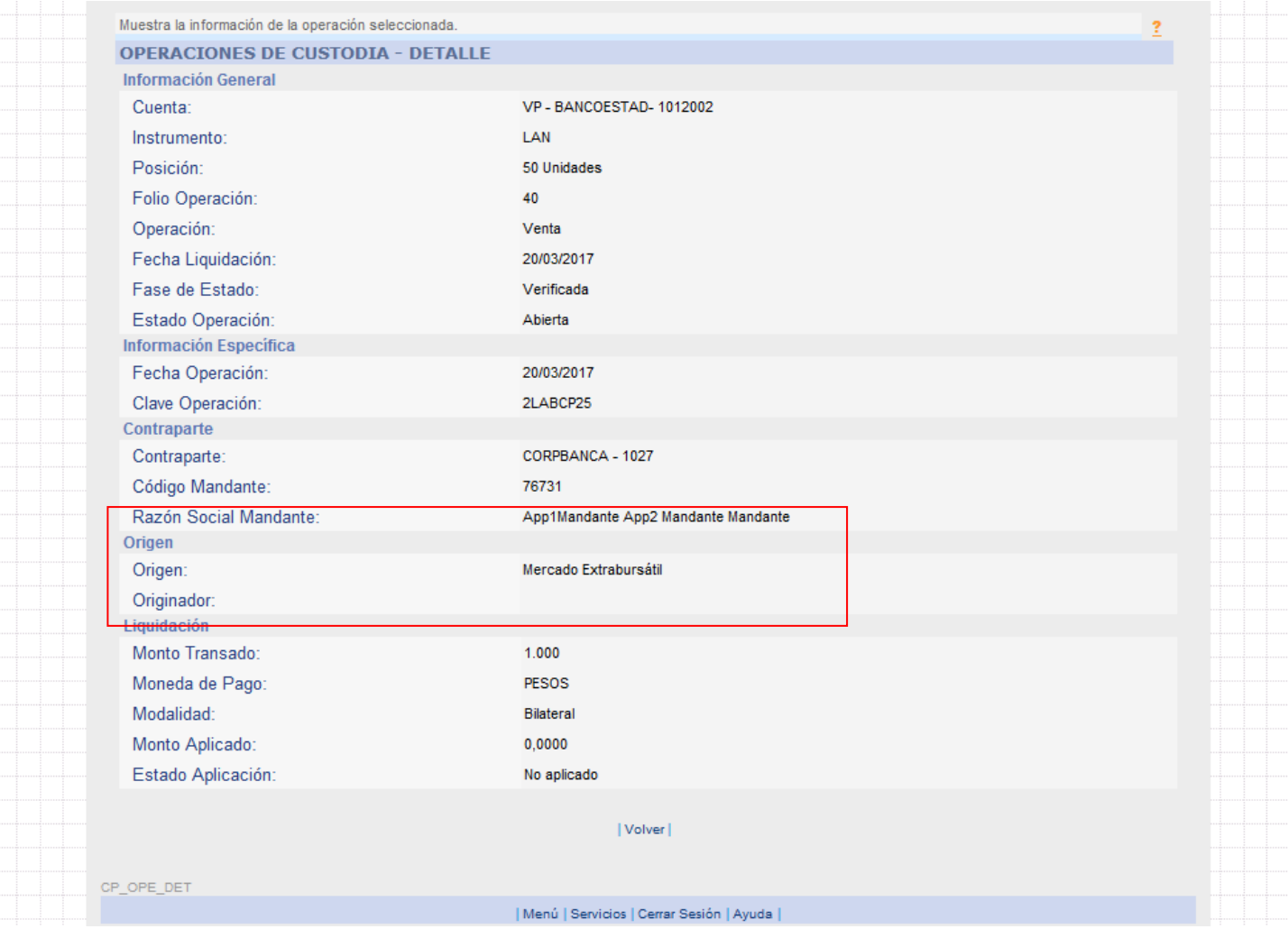

Ver 1.0 Junio 2017  $\odot$  Copyright DCV Este documento es propiedad de DCV Cualquier copia u otro uso deben ser autorizados expresamente por DCV

 $\circ$   $\overline{\phantom{a}}$ 

 $0 - 0$   $0$   $0$ 

Ō.

 $\circ$ 

ö

www.dcv.cl 15 de 21

÷

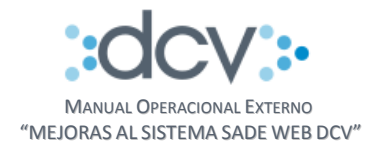

## <span id="page-15-0"></span>**3.4 Eliminación Masiva**

 $\circ$ 

ö

Para que un operador pueda tener acceso a la funcionalidad de eliminación masiva, previamente el adminsitrador de seguridad debe asignarle el perfil de "Eliminar Masivo" en el servicio "SADE, Depositante".

Paso 1: Ingresar al sitio del Depositante.

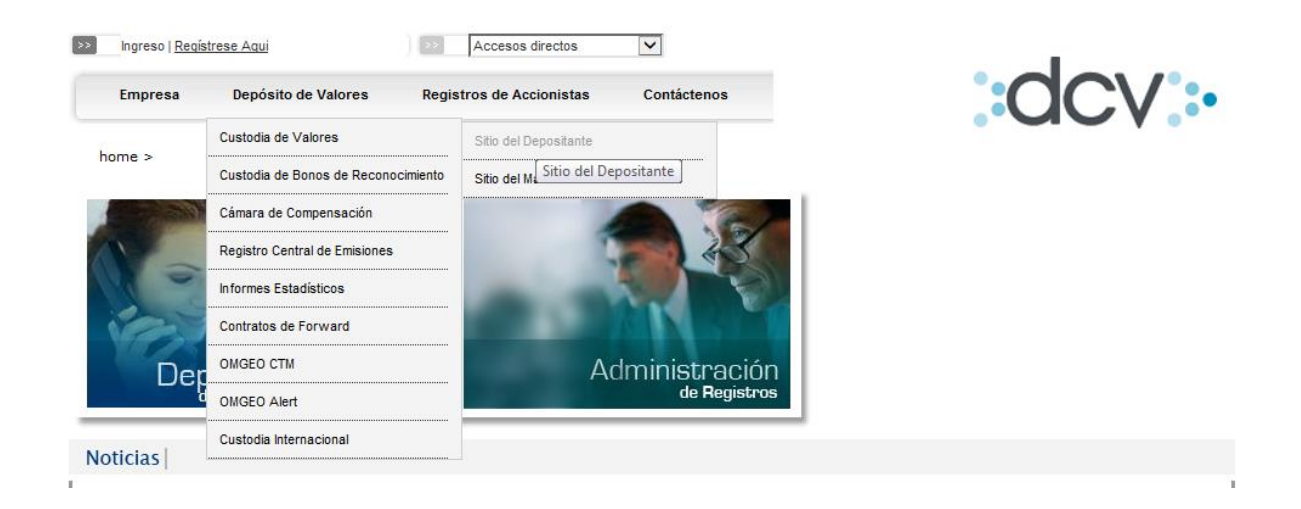

Paso 2: Ingresar al sitio módulo de Custodia – Operaciones.

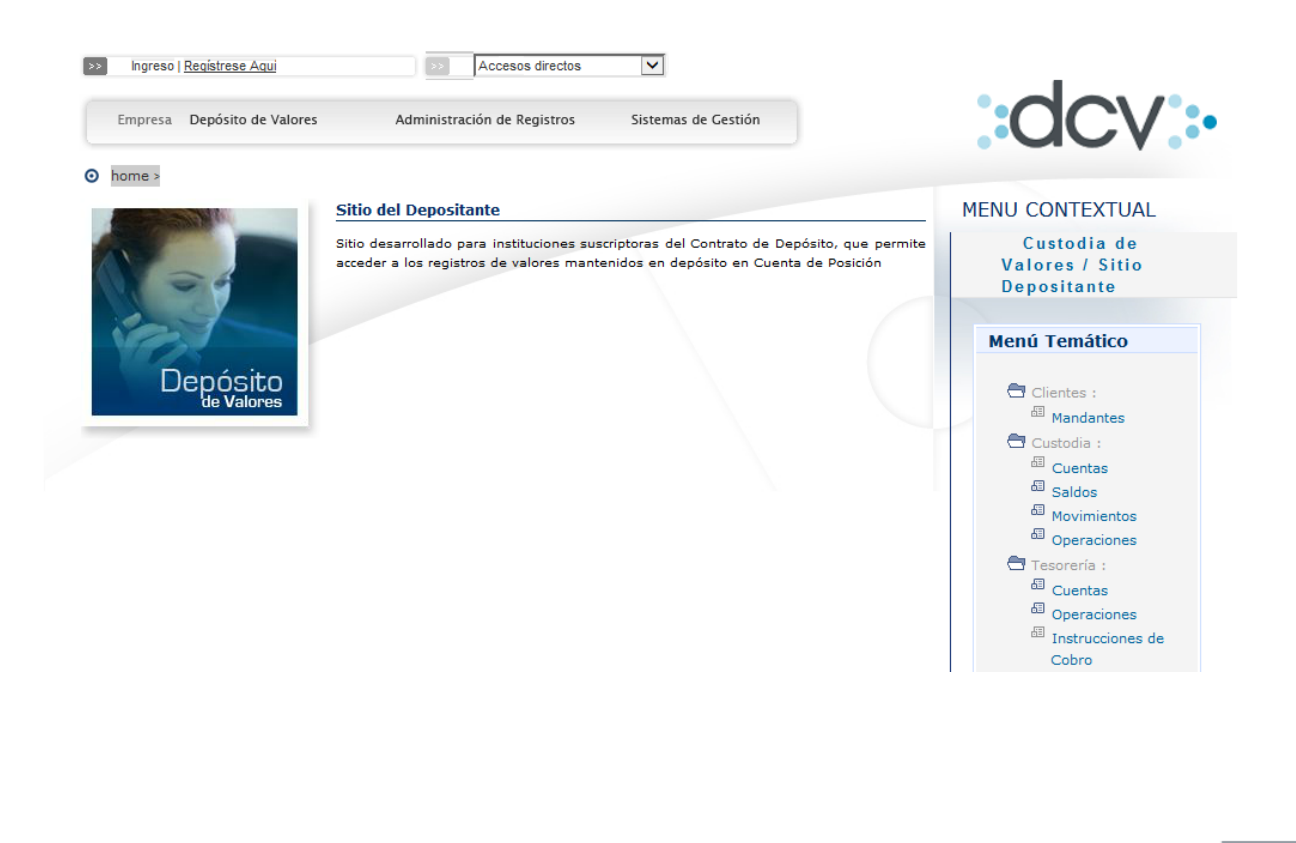

ä

 $0 - 0$   $0 - 0$ 

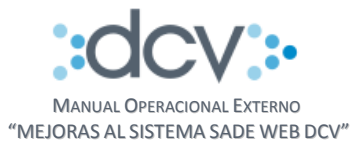

## Paso 3: Seleccionar e Ingresar datos Filtro de búsqueda para buscar las operaciones a eliminar, luego presionar **"Eliminar/Eliminar Anular"**.

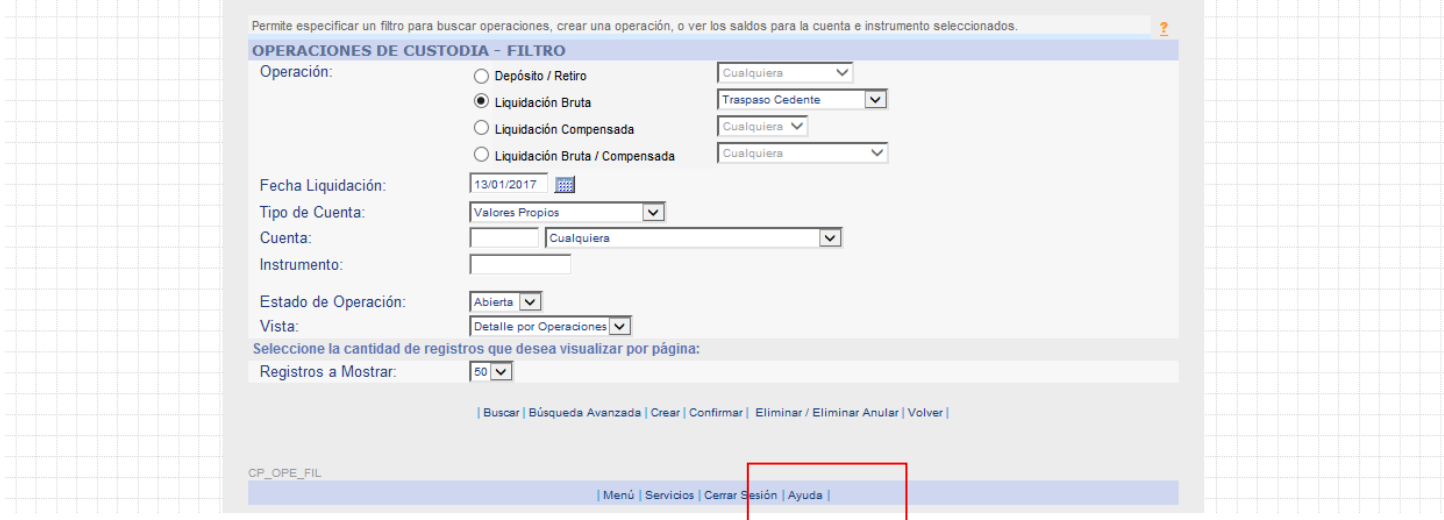

Paso 4: Seleccionar operaciones a eliminar (La selección y eliminación se realiza por página), luego presionar "Eliminar/Eliminar Anular".

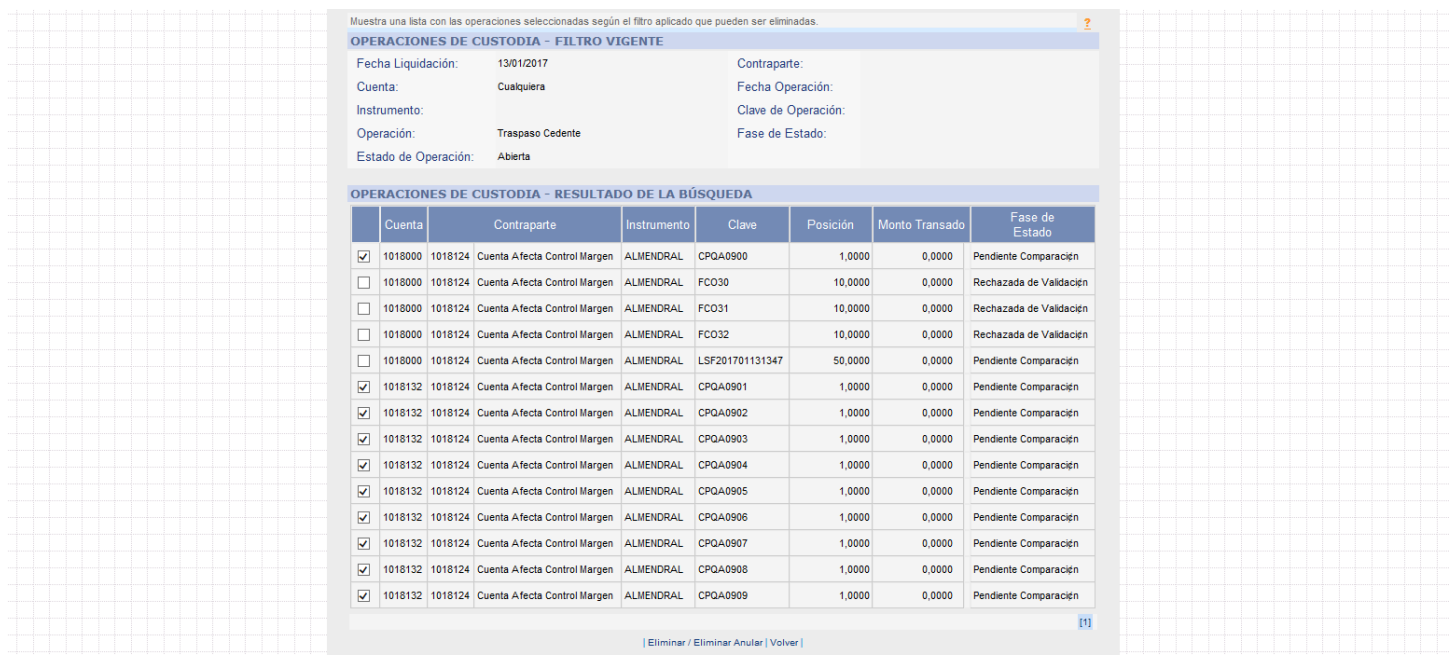

ä

 $\circ$   $\qquad$ 

 $0 - 0 - 0$ 

ö

 $\circ$ 

ö

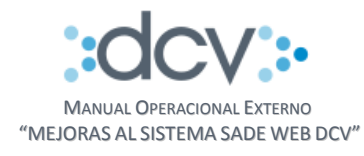

#### Paso 5: Presionar "Grabar".

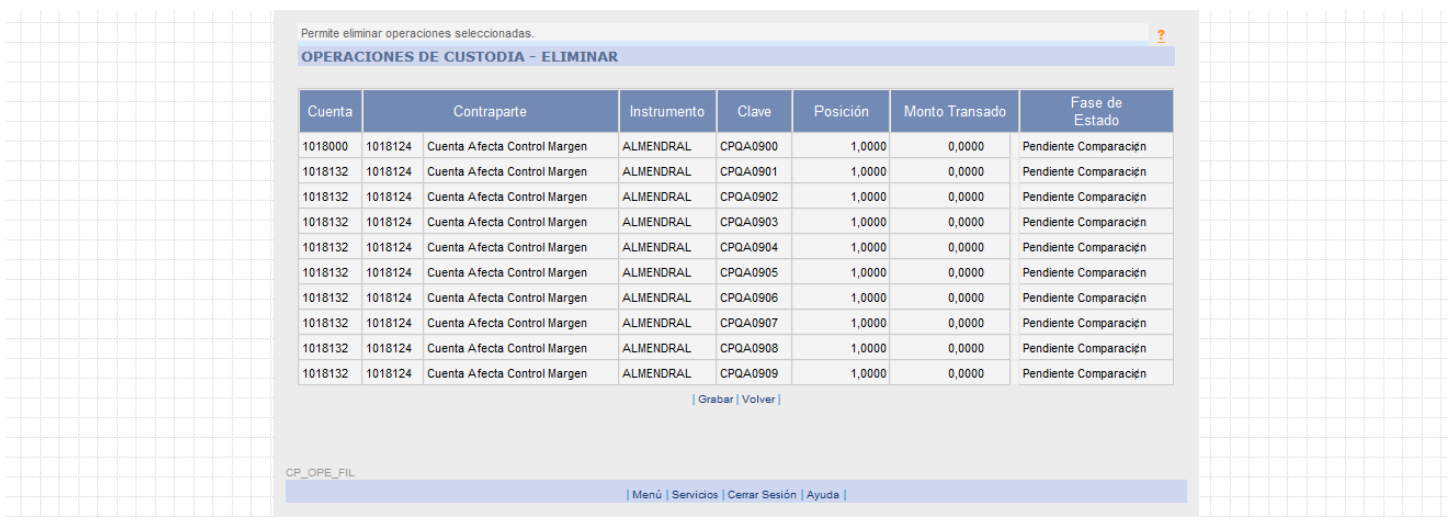

Paso 6: Antes de presionar "Continuar", se recomienda esperar unos segundos para que el sistema actualice el estado de las operaciones.

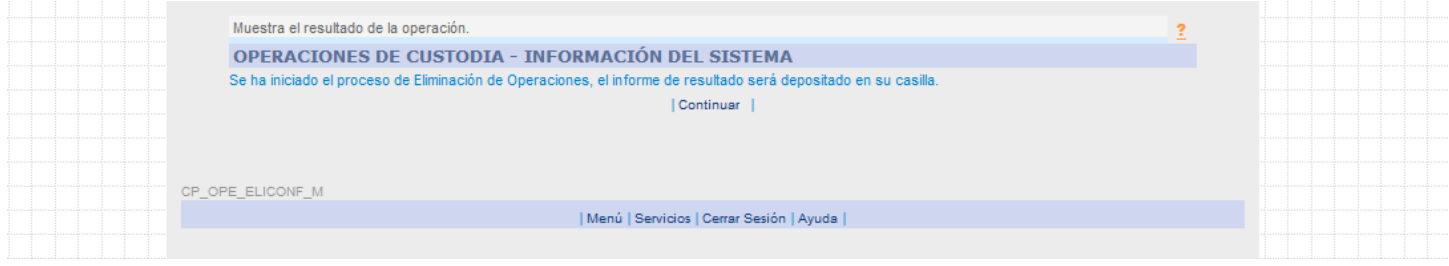

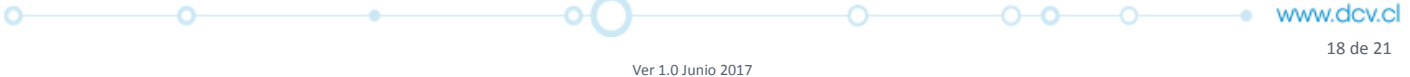

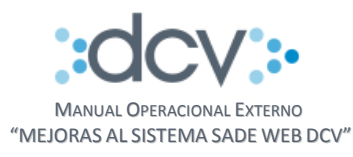

#### Paso 6: Sistema vuelve a la pantalla de operaciones filtradas.

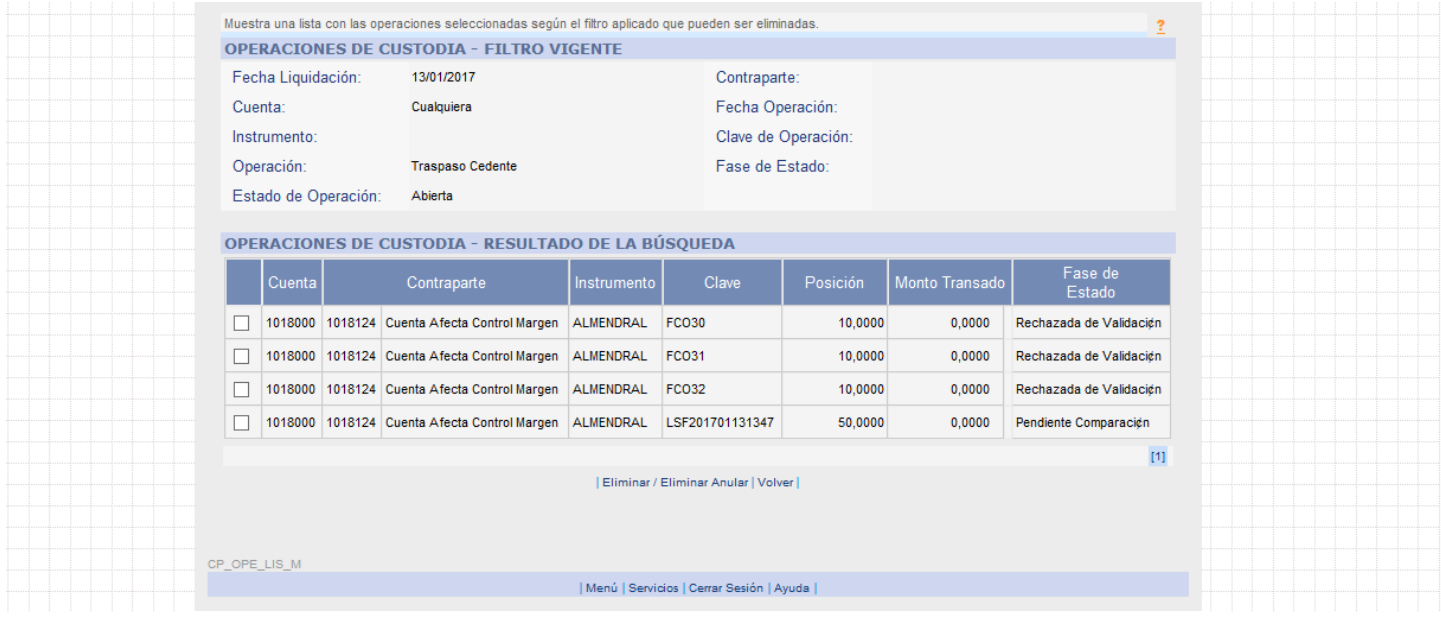

Paso 7: Ir al Administrador de Casillas y buscar la carpeta con el siguiente nombre:

#### CódigoDepositante\_Código de Operador

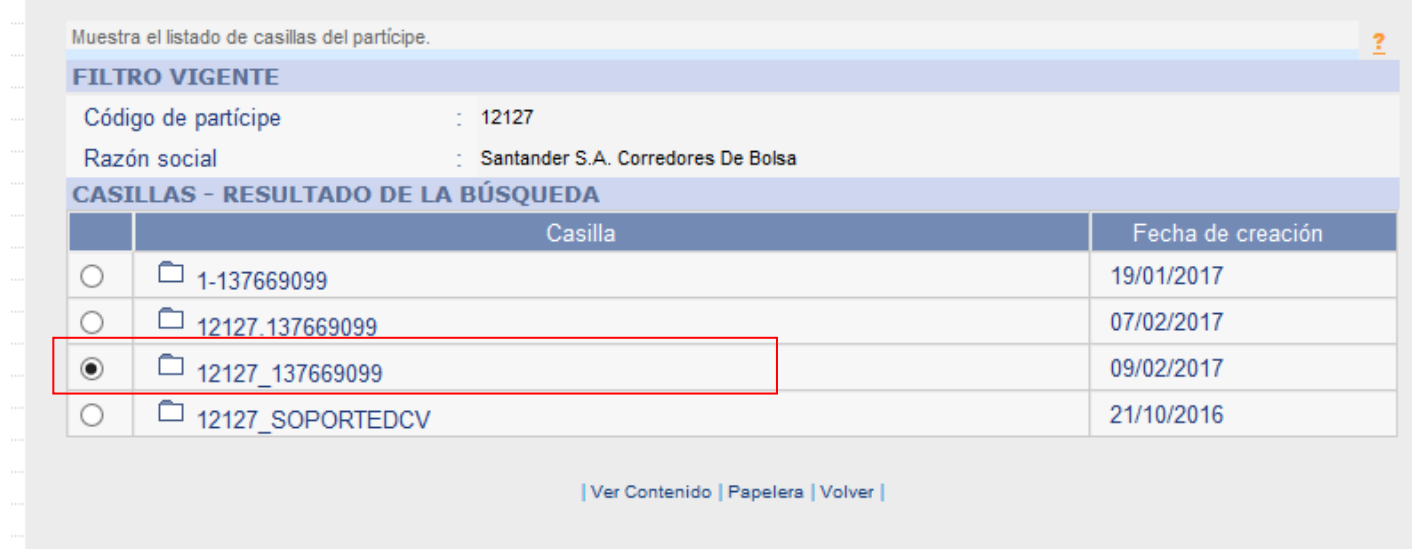

Paso 8: Descargar el archivo con el siguiente nombre:

EliminacionOperacionesAñoMesDía\_HHMMSS.zip

AñoMesDía: Fecha en que se realiza la eliminación de operaciones. HHMMSS: Horario en que se realiza la eliminación de operaciones.

Cualquier copia u otro uso deben ser autorizados expresamente por DCV

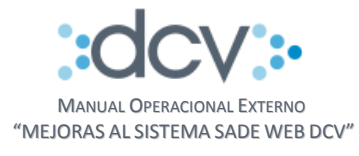

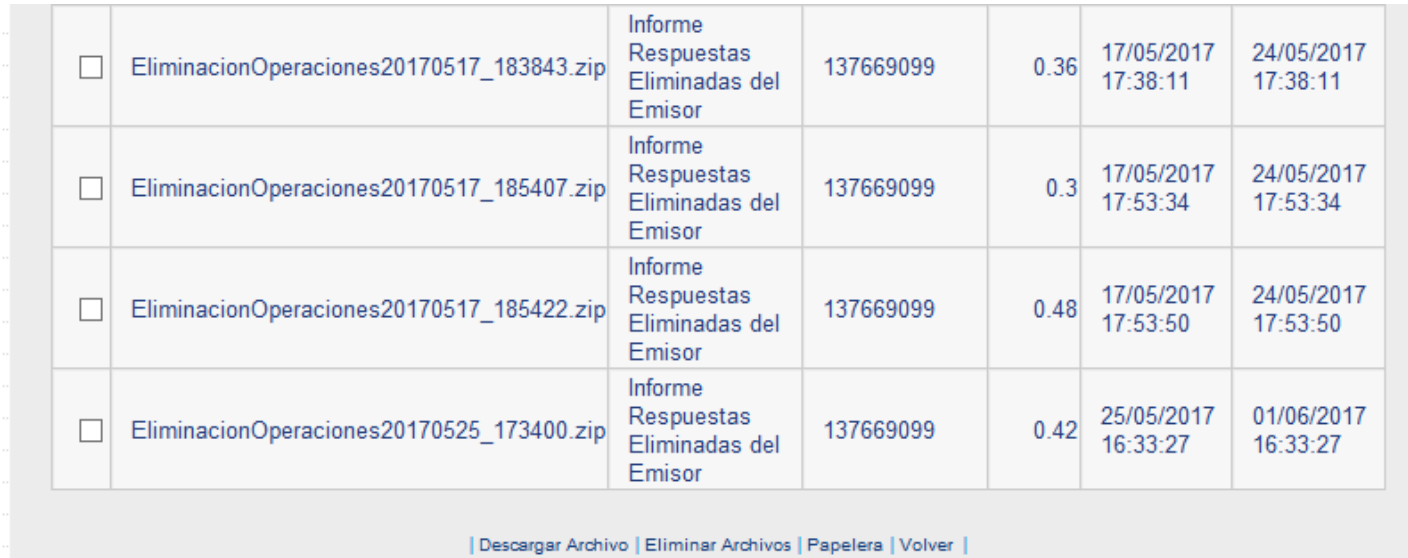

Este archivo tiene un informe en formato CSV en donde se detalla la siguiente información:

- Fecha Operación: Fecha en que se realiza la operación e eliminación.
- Cuenta: Cuenta Afecta.
- Ope: Tipo de Operación (Compraventa, Transferencia y Traspaso).
- Mov: Tipo de Movimiento (Cargo o Abono).
- Contraparte: Contraparte de la Operación.
- **·** Instrumento: Código del instrumento.
- Clave: Clave de la Operación.
- Posición: Posición.

c

 $\circ$ 

- Monto Transado: Monto Transado.
- Fase Estado: Estado Luego de la Eliminación.
- Mensaje: Mensaje de éxito o de error de la acción de eliminación.

 $O-O$ 

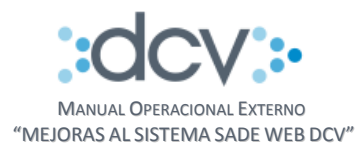

## Ejemplo:

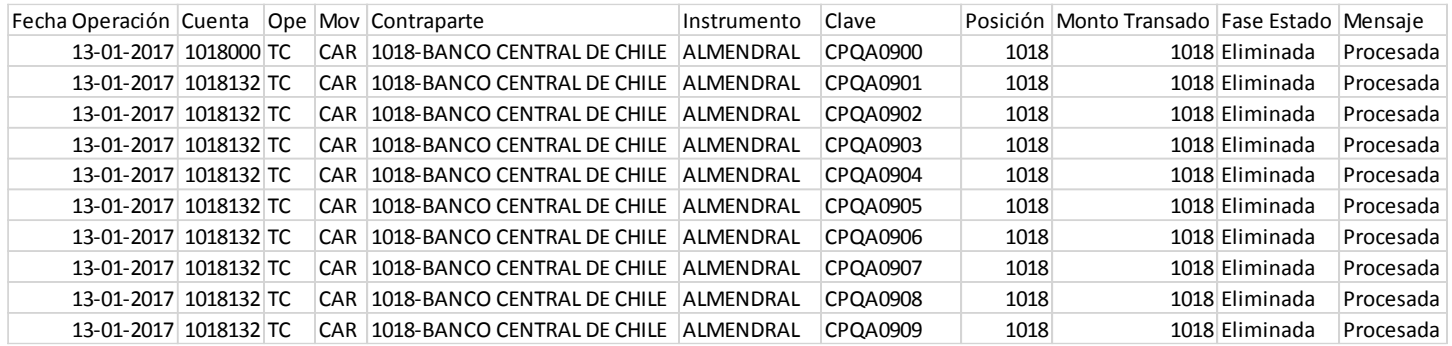